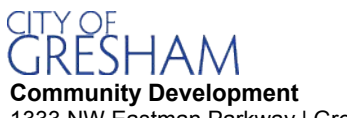

1333 NW Eastman Parkway | Gresham, Oregon 97030-3813 (503) 618-2845

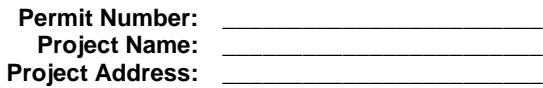

\_\_\_\_\_\_\_\_\_\_\_\_\_\_\_\_\_\_\_\_\_\_\_\_

## **SPECIAL INSPECTION AND TESTING AGREEMENT**

In accordance with the 2019 Oregon Specialty Structural Code (OSSC) 107.1, the Registered Design Professional (RDP) shall prepare and submit a special inspection and structural observation program. The RDP shall confirm that the special inspection and structural observations noted below are indicated on the approved plans. This agreement is meant to denote general areas of construction requiring special inspection. Reference the approved plans for more specific requirements related to each respective area.

Per OSSC 1704.2, the Building Official may accept all special inspectors registered with the Oregon Building Officials Association (OBOA) Special Inspection Program for the type of work for which they are certified/qualified to inspect.

The Special Inspector shall observe and document the work for conformance with the building department approved plans and specifications and applicable workmanship provisions of the OSSC. Additionally, the special inspector(s), general contractor, owner and RDP shall comply with the duties and responsibilities outlined in Appendix D of the OBOA Special Inspection Program. Appendix D is available upon request or can be viewed at [www.oregonbuildingofficials.com/specialinspection.](http://www.oregonbuildingofficials.com/specialinspection)

The following special inspections, material testing and structural observations shall be performed according to OSSC Chapter 17 unless a separate program of inspection is submitted by the RDP and approved by the Building Official.

**BEFORE A PERMIT CAN BE ISSUED:** The RDP shall complete Parts 1 and 2 of this agreement and verify all nonjurisdictional acknowledgements in Part 3 are completed.

**PRIOR TO RECEIVING FINAL INSPECTION:** The Special Inspector or Inspection Agency and the RDP shall submit a final summary report to the Building Official. The summary shall include a statement that all items requiring special inspection, testing or structural observations were fulfilled, reported and, to the best of their knowledge, in conformance with the building department approved plans, specifications, approved change orders and applicable workmanship provisions of the OSSC.

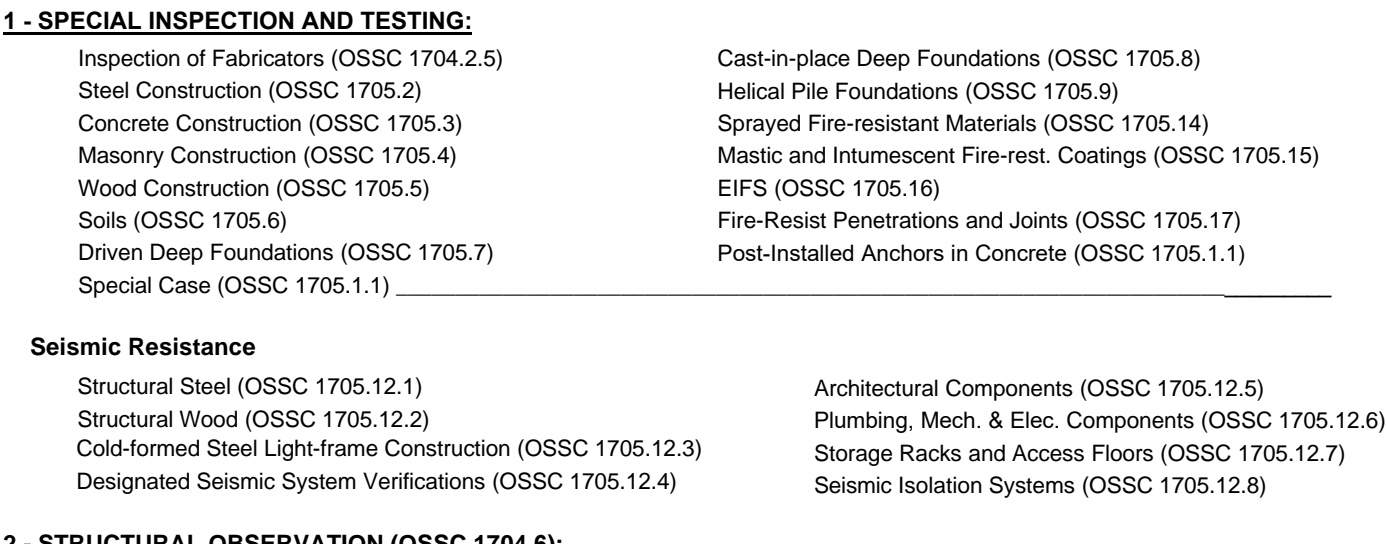

**2 - STRUCTURAL OBSERVATION (OSSC 1704.6):**

 $\Box$  Per Structural Observation Program noted on the Structural Drawings

 $\Box$  Indicate stages at which structural observation is to occur:

**3 - ACKNOWLEDGEMENTS:** *(I have read and agree to comply with the terms and conditions of this agreement)\**

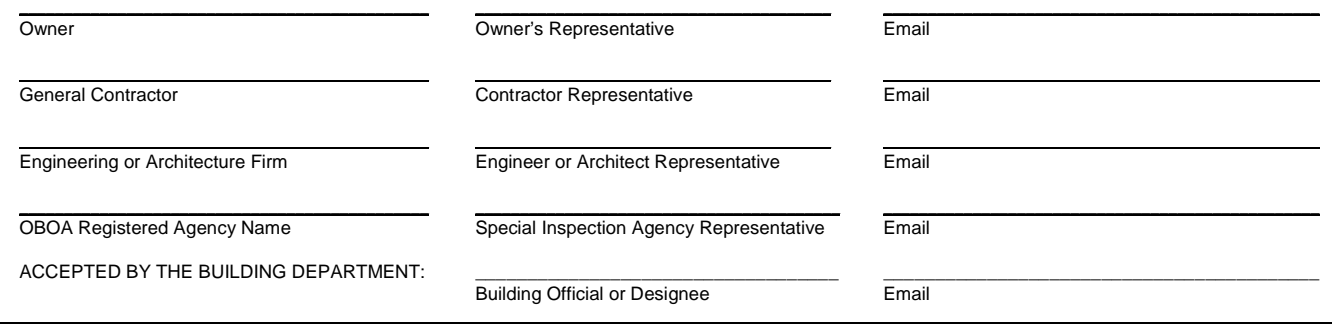

\_\_\_\_\_\_\_\_\_\_\_\_\_\_\_\_\_\_\_\_\_\_\_\_\_\_\_\_\_\_\_\_\_\_\_\_\_\_\_\_\_\_\_\_\_\_\_\_\_\_\_\_\_\_\_\_\_\_\_\_\_\_\_\_\_\_\_\_\_\_\_\_\_\_\_\_\_\_\_\_\_\_\_\_\_\_\_\_\_\_\_\_\_\_\_\_\_\_\_\_\_\_\_\_\_\_\_\_

**\*Please see directions on the back of this form for signing electronically via Adobe.**

## **Adobe Signature Quick Reference Instructions:**

Reader lets you sign PDFs and incorporate that signature into the file. If you are viewing a PDF on the web, download the PDF first before you sign it.

## **Sign a PDF**

To sign a PDF document or form, you can type, draw, or insert an image of your handwritten signature. You can also add text, such as your name, company, title, or the date. When you save the document, the signature and text become part of the PDF.

- 1. Open the PDF document or form that you want to sign.
- 2. Choose Tools > Fill & Sign.
- 3. To add text, such as your name, company, title, or date, drag and drop your personal saved information from the right hand pane onto a form field.

Alternatively, you can use Add Text in the toolbar. Click at the place in your document where you want to add the text, and start typing. Use the field toolbar to make appropriate changes.

4. Click the Sign icon in the toolbar, and then choose whether you want to add your signature or just initials

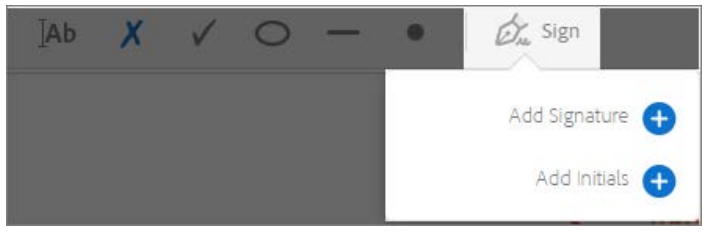

*If you have already added signatures or initials, they are displayed as options to choose from.*

5. If you've already added your signature or initials, just select it from the Sign options, and then click at the place in the PDF where you want to add your signature. Skip to the next step.

If your are signing for the first time, you see the Signature or Initials panel. Below is an example of the Signature panel.

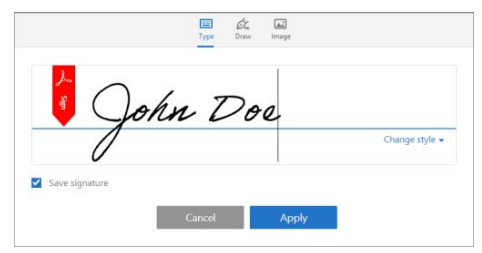

*You can choose to type, draw, or import a signature image. Added signatures and initials are saved for future use.*

**Type** Type your name in the field. You can choose from a small selection of signature styles; click Change Style to view a different style.

**Draw** Draw your signature in the field.

**Image** Browse and select an image of your signature.

**Save Signature** When this check box is selected, and you're signed in to Acrobat Reader DC or Acrobat DC, the added signature is saved securely in Adobe Document Cloud for reuse.

Click **Apply**, and then click at the place in the PDF where you want to place the signature or initial.

6. To move the placed signature or initial, click the field to highlight it and then use the arrow keys. To resize or delete the field, use the options in field toolbar.

**Note:** If you want to use an image as your signature:

- Sign your name in black ink on a clean, blank sheet of white paper. Sign in the middle of the paper so you don't photograph or scan the edges.
- Photograph or scan your signature. If you are taking a picture of your signature, make sure that the page is lit and that no shadows fall across the signature.
- Transfer the photo or scan to your computer. Acrobat/Reader accpets JPG, JPEG, PNG, GIF, TIFF, TIF, and BMP files. You do not need to crop the image. Acrobat/Reader imports just the signature if the photo or scan is fairly clean.

## **Send and track your signed PDFs**

You can send signed PDFs to others and get notified when recipients view it using the Send & Track service. A copy of your document is stored in Adobe Document Cloud account so that you can easily access it later. You can sign in to the account with your Adobe ID.

1. When the document is complete, click **Send & Track** in the right hand panel under Send Options.